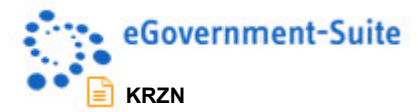

# **KRZN – Kommunales Rechenzentrum Niederrhein**

**eGovernment-Suite Onlinehilfe Version 3.x** 

**Modul: Verzeichnis- Administratorhandbuch** 

© Copyright 2016 Kommunales Rechenzentrum Niederrhein Friedrich Heinrich Allee 130, 47475 Kamp-Lintfort

Eigenverlag Nachdruck auch auszugsweise verboten Alle Rechte vorbehalten Recht zur fotomechanischen Wiedergabe nur mit Genehmigung des KRZN

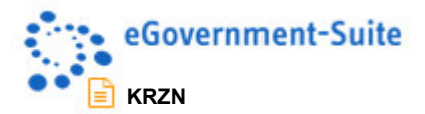

# Inhaltsverzeichnis

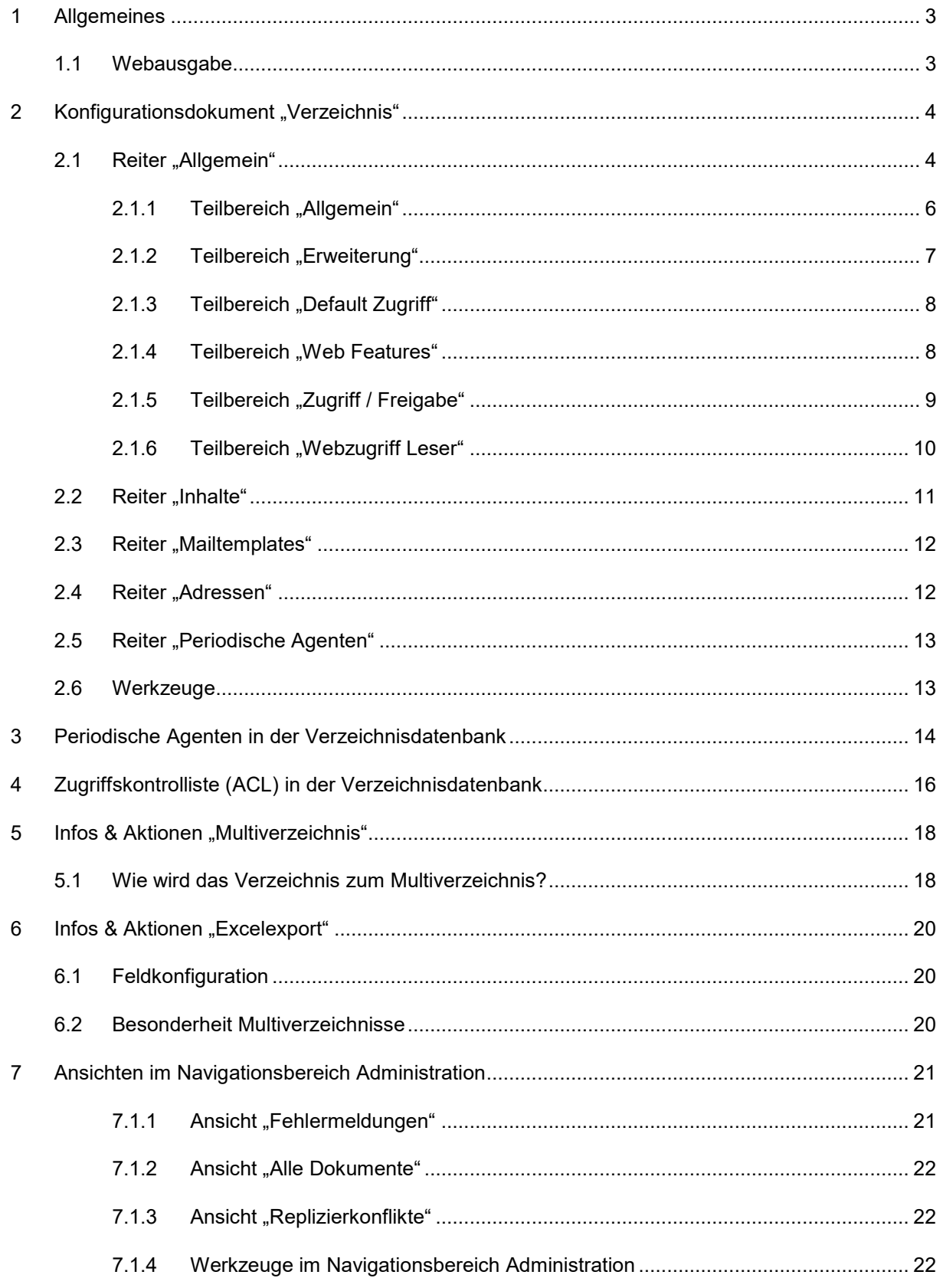

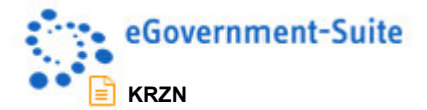

# **1 Allgemeines**

Bei der Konfiguration der Verzeichnisdatenbank müssen unterschiedliche Bereiche berücksichtigt werden. Zum einen stehen unterschiedliche Konfigurationsdokumente zur Konfiguration zur Verfügung und zum anderen sind zusätzliche Einstellungen im Bereich der Datenbank (Zugriffskontrolliste, periodische Agenten) für einen Reibungslosen Ablauf bei der Pflege der Inhalte dieser Datenbank notwendig.

## **1.1 Webausgabe**

Die Konfiguration der Webausgabe erfolgt in der Datenbank Web In & Out. Im Seitenlayout wird definiert welche Felder in welcher Reihenfolge ausgegeben werden. Über den URL-Alias erfolgt die Zuweisung eines Seitenlayouts.

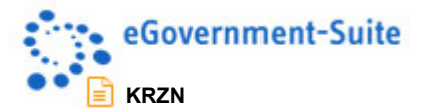

# 2 Konfigurationsdokument "Verzeichnis"

Das Konfigurationsdokument Verzeichnis wird genutzt um die Verzeichnisdokumente in der Verzeichnisdatenbank zu konfigurieren.

Im Konfigurationsdokument sind folgende Reiter zu finden:

- Allgemein
- Presse
- Mailtemplates
- Adressen
- Periodische Agenten

### 2.1 Reiter "Allgemein"

#### **Allgemein**

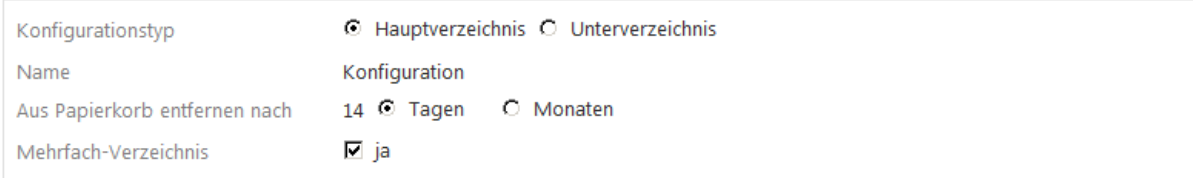

#### **Erweiterung**

Teilmaske Erweiterung:

#### **Erweiterte Formularinformationen**

Teilmaske Erweiterung:

#### **Erweiterung Excelexport**

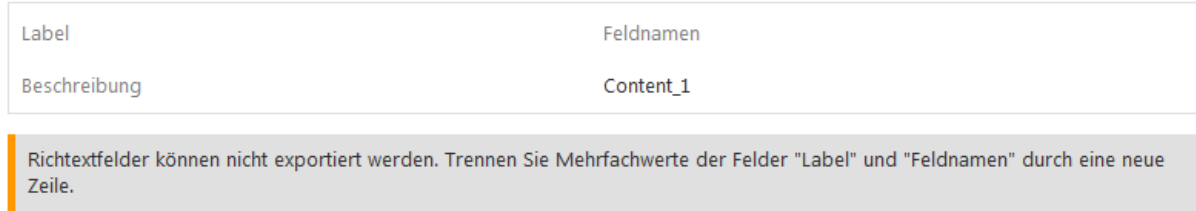

*Abbildung 1: Reiter "Allgemein" linker Teil* 

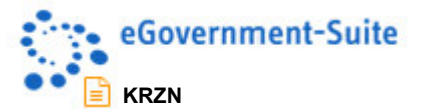

#### Default Zugriff (auch Gruppen)

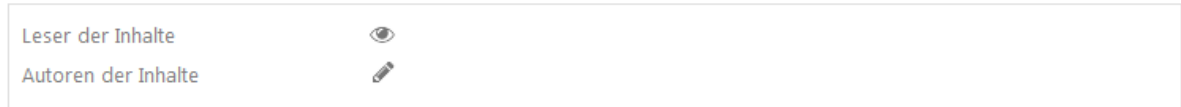

Web-Features für diese Datenbank aktivieren

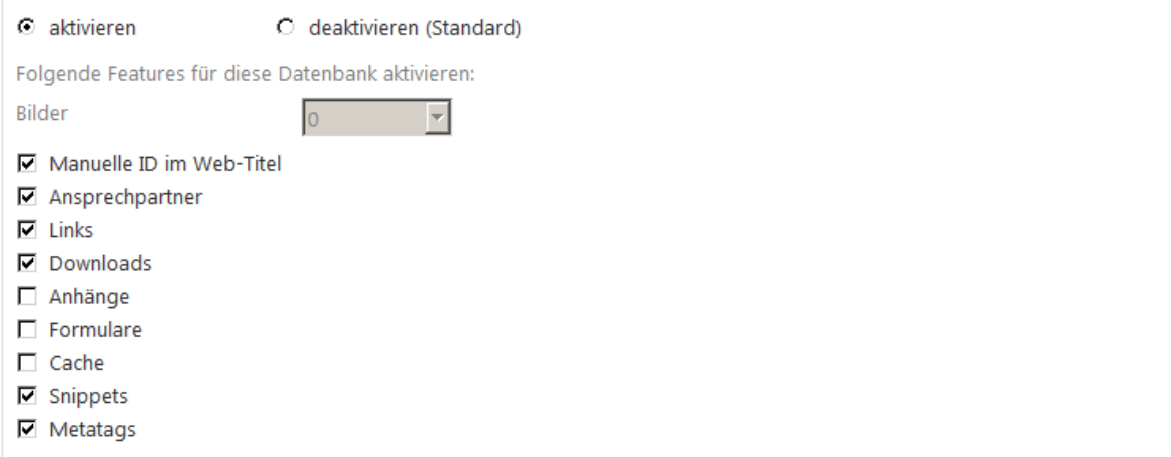

#### Web Zugriff Leser (auch Gruppen)

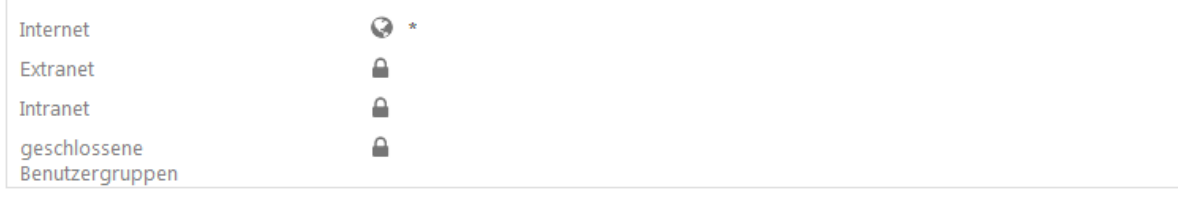

#### Zugriff/Freigabe

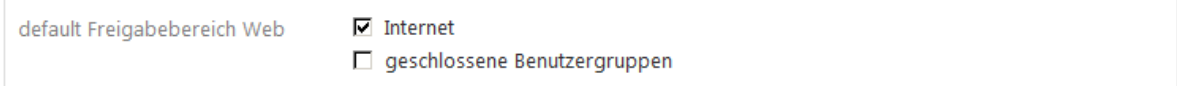

#### *Abbildung 2: Reiter "Allgemein" rechter Teil*

Der Reiter allgemein ist in folgende Teilbereiche aufgeteilt.

- Allgemein
- **•** Erweiterung
- Default Zugriff
- Web Features
- Web Zugriff Leser
- Zugriff / Freigabe

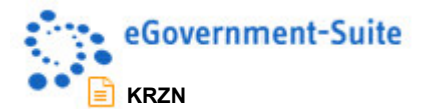

## 2.1.1 Teilbereich "Allgemein"

Im Bereich Allgemein werden Allgemeine Informationen zum Konfigurationsdokument definiert.

#### Allgemein

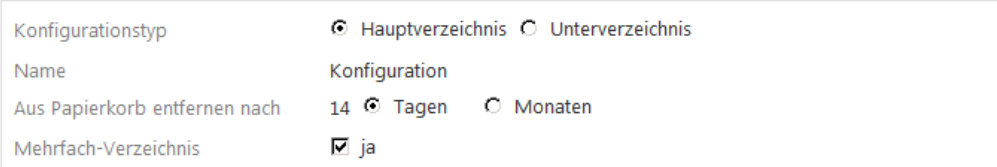

#### *Abbildung 3: Teilbereich "Allgemein"*

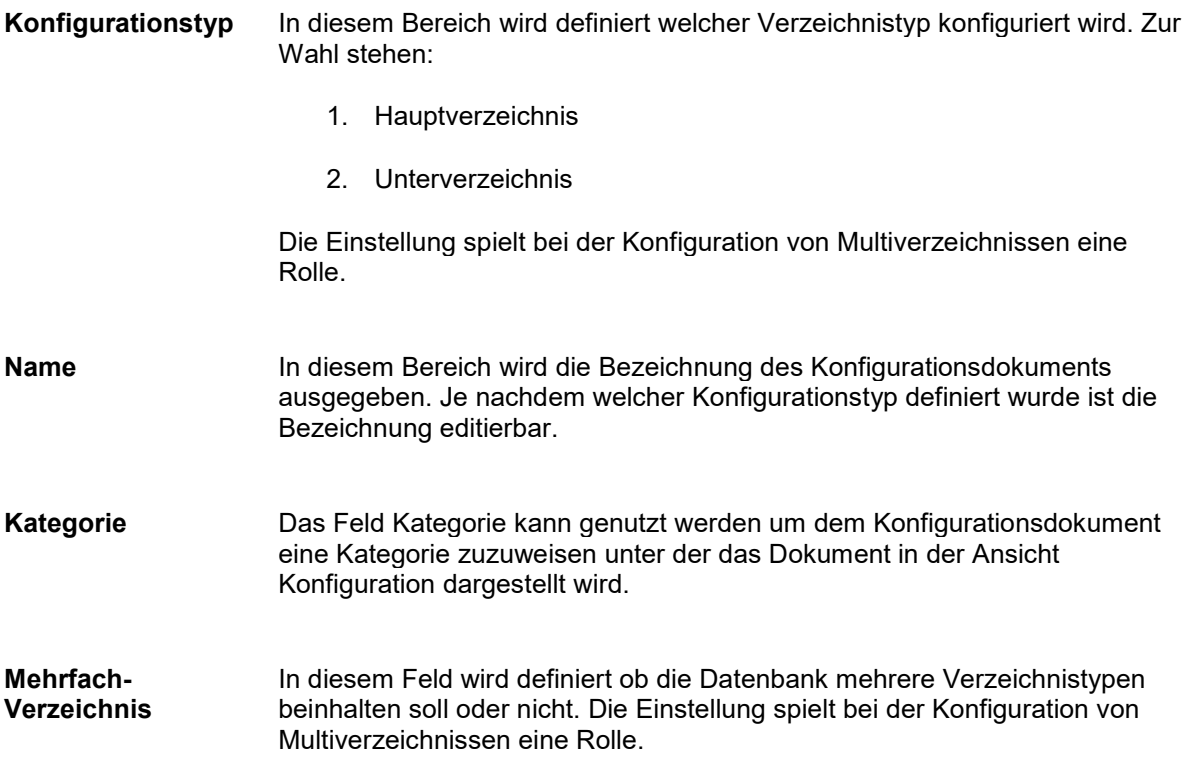

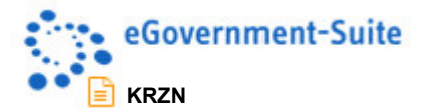

### 2.1.2 Teilbereich "Erweiterung"

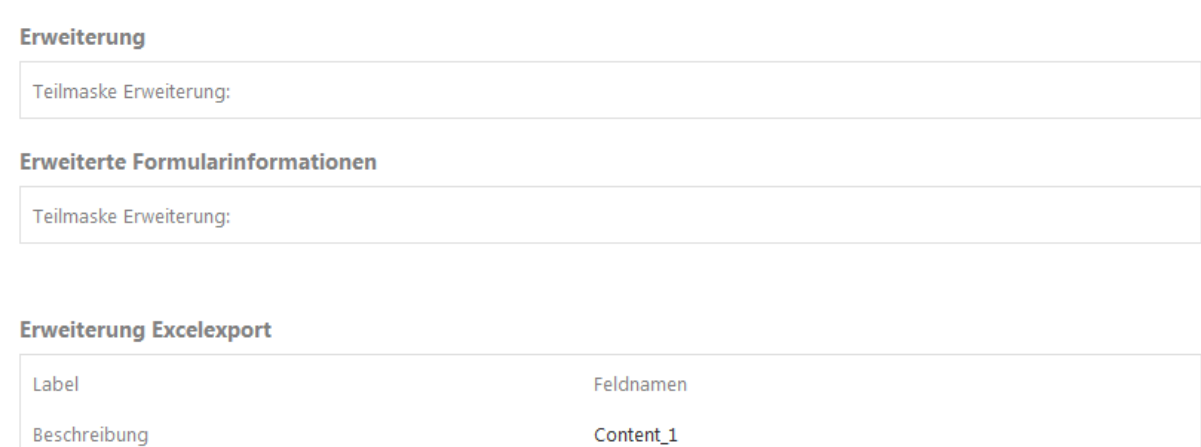

Richtextfelder können nicht exportiert werden. Trennen Sie Mehrfachwerte der Felder "Label" und "Feldnamen" durch eine neue Zeile.

#### *Abbildung 4: Teilbereich "Erweiterung"*

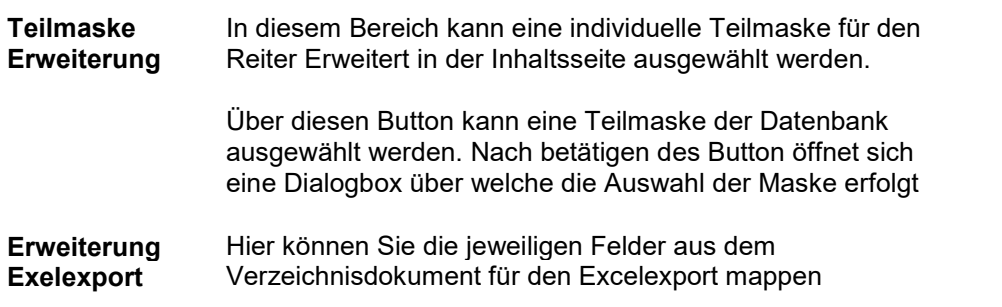

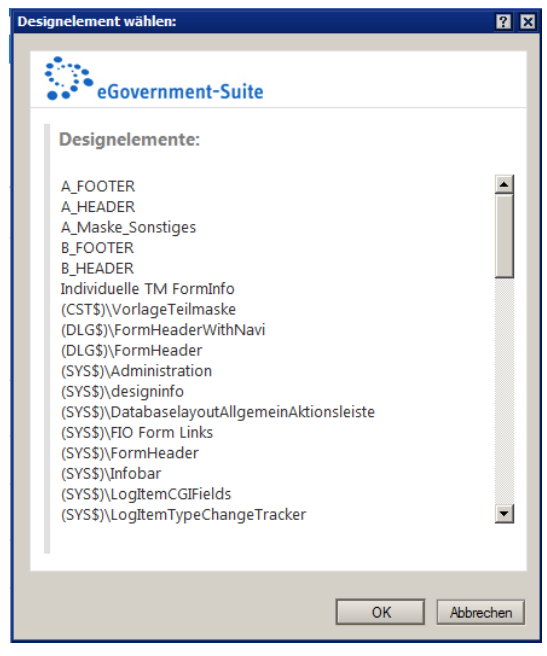

*Abbildung 5: Auswahlbox für Erweiterungselemente* 

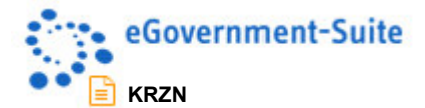

### 2.1.3 Teilbereich "Default Zugriff"

Hier kann definiert werden, wer generell Zugriff auf die Notesdokumente der Contentdatenbank hat. Diese Einstellung wird als Vorgabe allen neu erstellten Dokumenten zugewiesen und kann dann für jedes Dokument in der Contentdatenbank geändert werden.

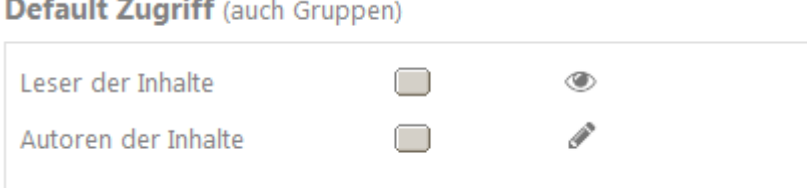

*Abbildung 6: Teilbereich Default Zugriff* 

 $\sim$   $-$ 

- **Leser der Inhalte**  Durch einen Klick auf diesen Button gelangen sie in den Auswahldialog für Personen und Gruppe. Dort können Sie die Personen mit Leseberechtigung an den Inhaltsdokumenten auswählen. Leser können sowohl Personen als auch Gruppen sein.
- **Autoren der Inhalte**  Durch einen Klick auf diesen Button gelangen sie in den Auswahldialog für Personen und Gruppe. Dort können Sie die Personen mit Autorenberechtigung an den Inhaltsdokumenten auswählen. Autoren können sowohl Personen als auch Gruppen sein.

*Bei den Einstellungen im Bereich Default-Zugriff werden Vorgabewerte für neue Dokumente definiert. Bestehende Dokumente werden nicht geändert. Es handelt sich dabei um die Autorenberechtigung am Notesdokument durch den Zugriff per Notesclient nicht per Browser. Diese wird im Teilbereich "Web Zugriff Leser" gesteuert.* 

### 2.1.4 Teilbereich "Web Features"

In diesem Bereich kann definiert werden ob in der Datenbank mit den sogenannten Web-Features gearbeitet werden soll. Diese Features spielen nur für die Ausgabe im Browsers eine Rolle. Angezeigt werden die zusätzlichen Inhalte in der Informationsspalte des Inhaltssdokuments auf dem Reiter Web. Nachdem die Web-Features Aktiviert wurden sind die folgenden Einstellungen möglich:

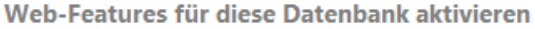

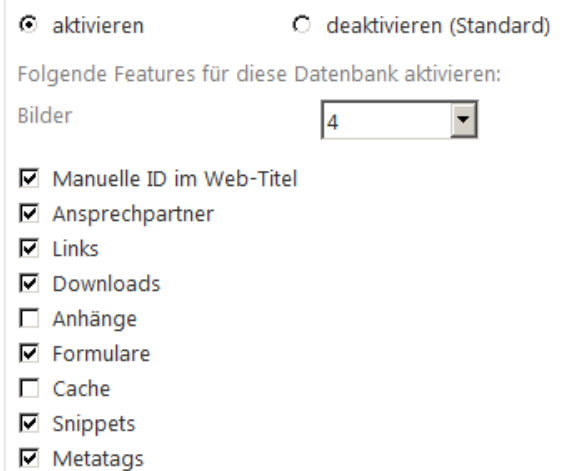

*Abbildung 7: Teilbereich Web Features* 

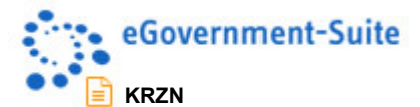

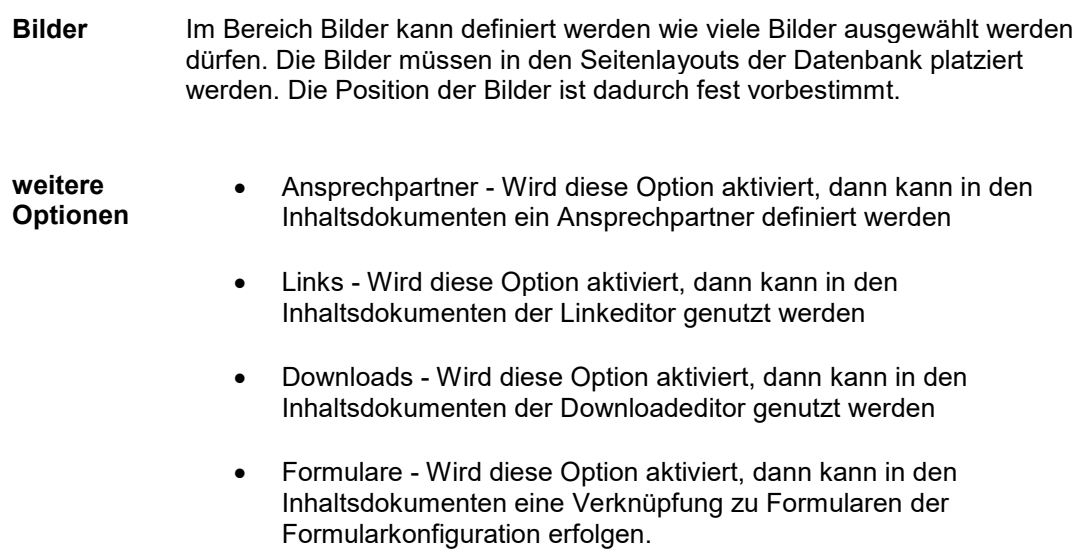

## 2.1.5 Teilbereich "Zugriff / Freigabe"

### Zugriff/Freigabe

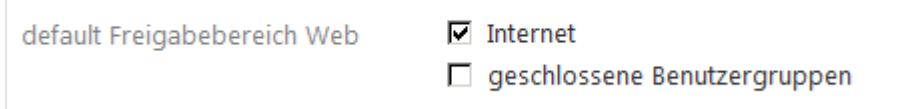

### *Abbildung 8: Teilbereich Zugriff / Freigabe*

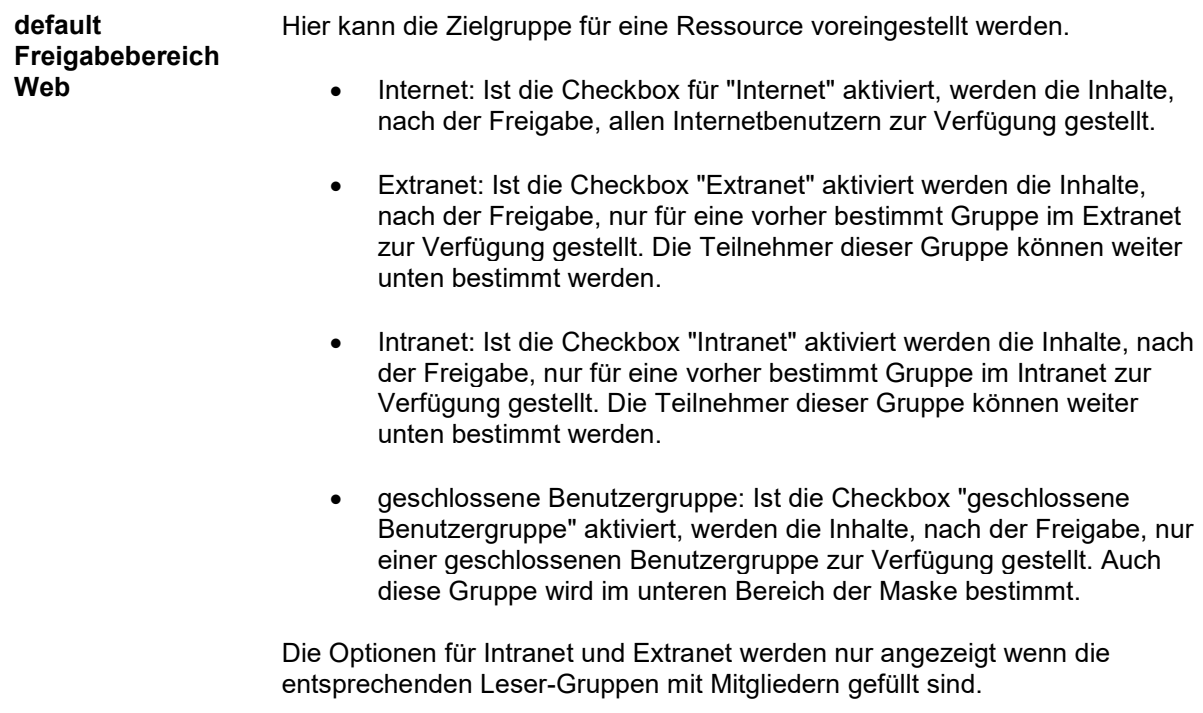

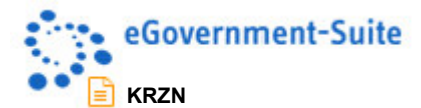

### 2.1.6 Teilbereich "Webzugriff Leser"

Web Zugriff Leser (auch Gruppen)

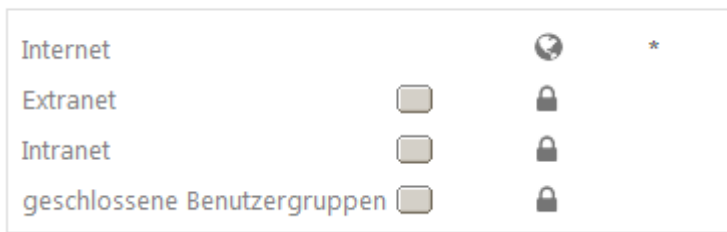

#### *Abbildung 9: Teilbereich Web Zugriff Leser*

Für den Freigabebereich Web werden die folgenden Begriffe verwendet:

*Die Grenzen zwischen Intranet und Extranet sind in der eGovernment-Suite nicht klar abgesteckt. Ein Intranet kann genauso auf dem Webserver aufgerufen werden wie ein Extranet. Dafür muss jedoch das Names des Kommunenservers auf dem Webserver repliziert werden und als 2tes Names eingerichtet werden. Sprechen Sie dafür mit unseren Notesadministratoren.* 

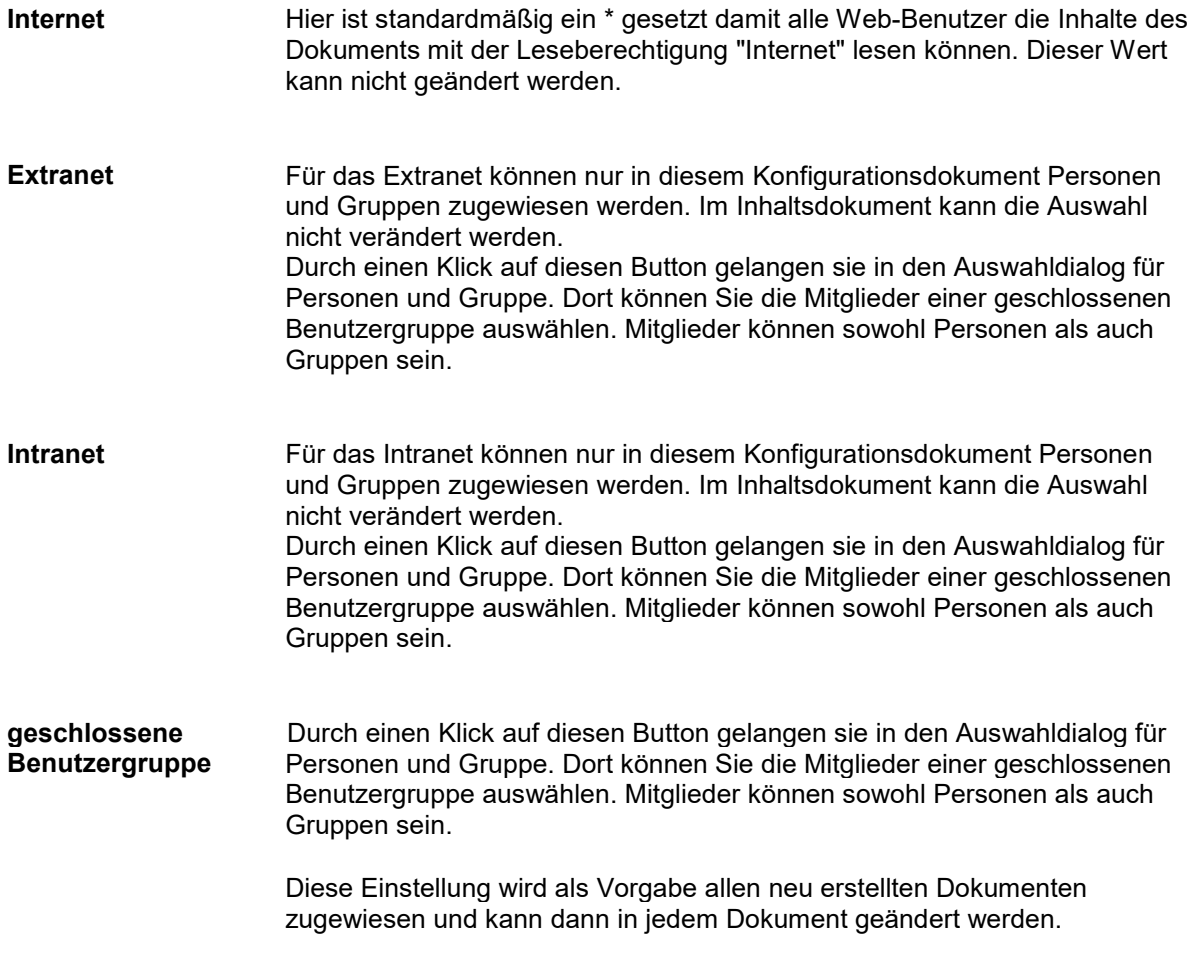

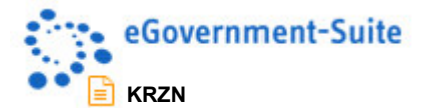

## **2.2 Reiter "Inhalte"**

## $\mathbb{F}$ Metadaten  $\mathbb{J}$

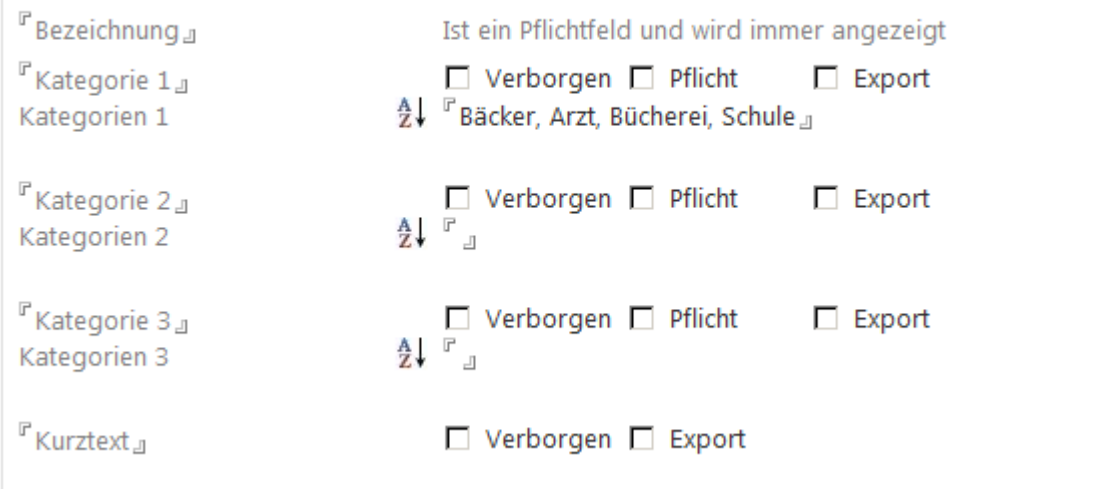

#### *Abbildung 10: Reiter "Inhalte"*

Über diesem Reiter werden verschiedene Felder mit Unterschiedlichen Feldinhalten des Verzeichnisdokuments eingerichtet. Es ist möglich die Eigenschaften für jedes einzelne Feld individuell anzupassen.

Im Textfeld vor den Eigenschaften kann dem Feld eine Bezeichnung gegeben werden. Auch die Titel der einzelnen Bereiche können angepasst werden. Neben den Feldern stehen verschiedene Optionen zur Konfiguration zur Verfügung:

- Mit der Option "Verborgen" wird das Feld im Veranstaltungsdokument nicht angezeigt. Werden alle Felder verborgen, so wird der gesamte Reiter ausgeblendet.
- Mit der Option "Pflicht" muss das Feld im Veranstaltungsdokument als Pflichtfeld behandelt. Vor dem speichern wird geprüft ob das Feld durch den Redakteur ausgefüllt wurde.
- Mit der Option "Export" wird definiert das das Feld beim Export von Veranstaltungen exportiert wird.
- hinter den Kategorienfeldern (die ersten 3 Felder) können die im Dokument zur Verfügung stehenden Kategorien eingegeben werden. Neue Kategorien werden in das zur entsprechenden Kategorie gehöhrende Feld eingetragen. Alle Kategorien werden durch ein "," voneinander getrennt eingegeben.
- **Der Button mit dem Symbol**  $2^{\downarrow}$  **kann für die Sortierung der eingegebenen Kategorien genutzt** werden. Die Sortierung erfolgt von A-Z und kann nicht rückgängig gemacht werden.

#### *Wichtig:*

*Wird eine Kategorie im Konfigurationsdokument hinzugefügt oder entfernt, dann steht die Änderung in den Dokumenten sofort zur Verfügung. Wird eine Kategorie entfernt, dann kann sie in den Dokumenten nicht ausgewählt werden. Eine bestehende Auswahl wird jedoch nicht verändert! Die Kategorie muss in den Dokumenten manuell entfernt werden.* 

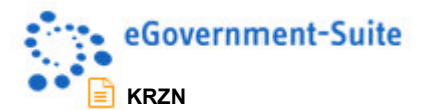

## **2.3 Reiter "Mailtemplates"**

**Mailtemplates** 

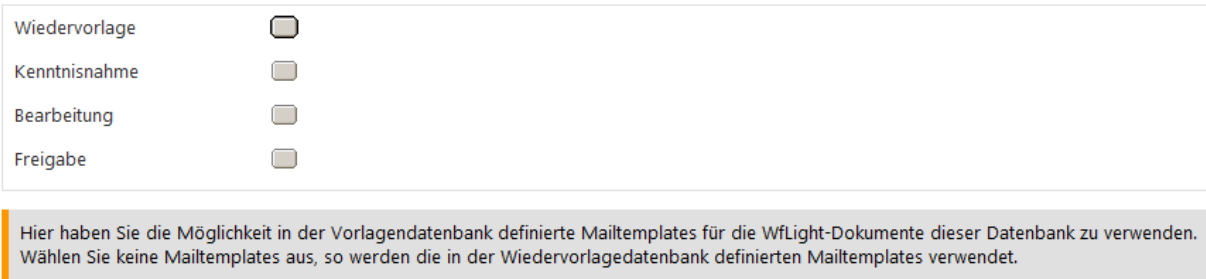

#### *Abbildung 11: Reiter Mailtemplates*

In diesem Reiter können die Mailtemplates für die verschiedenen WF-Funktionen festgelegt werden. Wenn keine Mailtemplates ausgewählt werden, so werden die in der Wiedervorlagedatenbank definierten Templates automatisch verwendet.

## **2.4 Reiter "Adressen"**

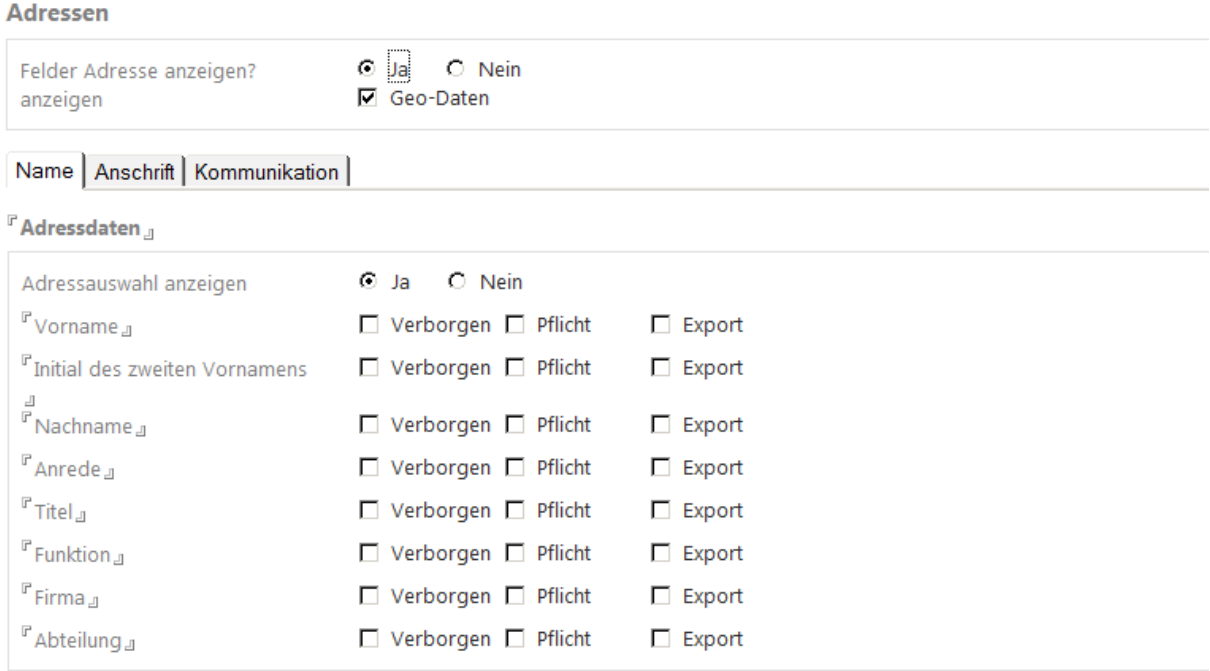

#### *Abbildung 12: Reiter Adressen*

Auf diesem Reiter definieren Sie in welcher Form Adressdaten eingegeben werden sollen.

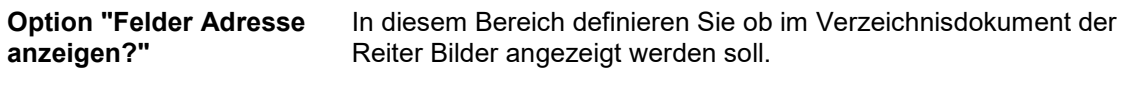

Wählen Sie "Nein" um den Reiter nicht anzuzeigen.

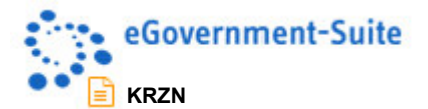

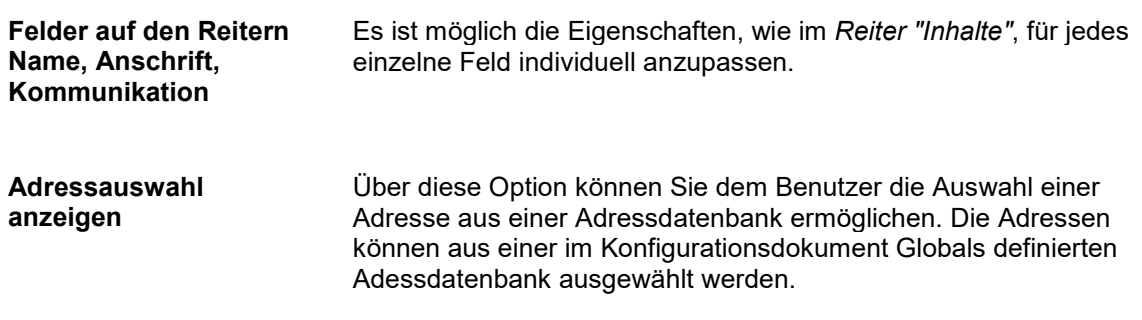

## **2.5 Reiter "Periodische Agenten"**

**Periodische Agenten** 

periodischen Agenten starten

- Hier können Agenten einmalig gestartet werden. Beachten Sie bitte:
- Die Agenten werden hierbei nicht aktiviert, sondern laufen nur einmalig.
- Der periodische Ablauf kann im Notes Designer konfiguriert und aktiviert werden.

#### *Abbildung 13: Reiter Periodische Agenten*

Über diesen Reiter können periodische Agenten einmalig gestartet werden. Diese Agenten werden hierbei nicht aktiviert, sondern laufen nur einmalig. Der periodische Ablauf muss im Notes Designer konfiguriert und aktiviert werden.

## **2.6 Werkzeuge**

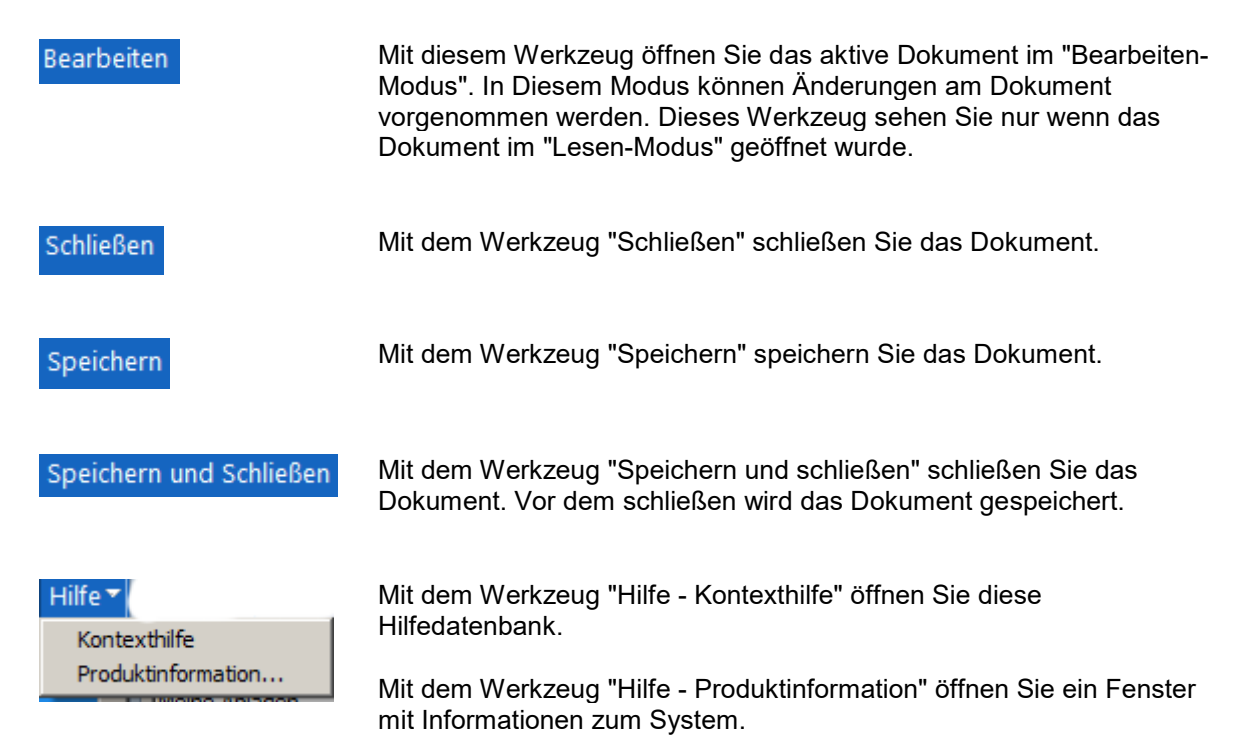

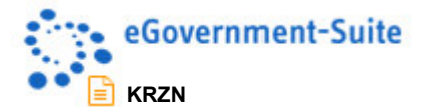

# **3 Periodische Agenten in der Verzeichnisdatenbank**

Sie können Lotus Notes so programmieren, dass bestimmte Aufgaben automatisch mit Hilfe von Agenten (auch als "Makros" bekannt) ausgeführt werden. Agenten können Sie bei der Durchführung repetitiver Aufgaben unterstützen, z. B. beim Verwalten von Dokumenten und beim Senden von Memos. Agenten können dabei nahezu alle Aktionen ausführen, die Sie manuell in Ihren Datenbanken durchführen können.

Von periodischen Agenten spricht man, wenn der Agent so eingestellt ist, dass er immer zu einer vorherbestimmten Zeit eine Aktion ausführt. (z.B. alle 15 Minuten, alle 5 Tage etc.)

Um jedoch Agenten für die Ausführung in einer auf einem Domino Server gespeicherten Datenbank erstellen zu können, müssen Sie über ausreichende Zugriffsberechtigungen verfügen. Die Zugriffskontrollliste (ACL) einer Datenbank bestimmt nicht nur, ob Sie einen Agenten in der Datenbank erstellen können, sondern auch, welche Aufgaben der Agent ausführen kann und wie der Agent mit anderen Agenten interagiert.

Auch die eGovernment-Suite arbeitet mit solchen periodischen Agenten. Welche Aufgaben diese übernehmen, entnehmen Sie bitte nachfolgender Aufstellung:

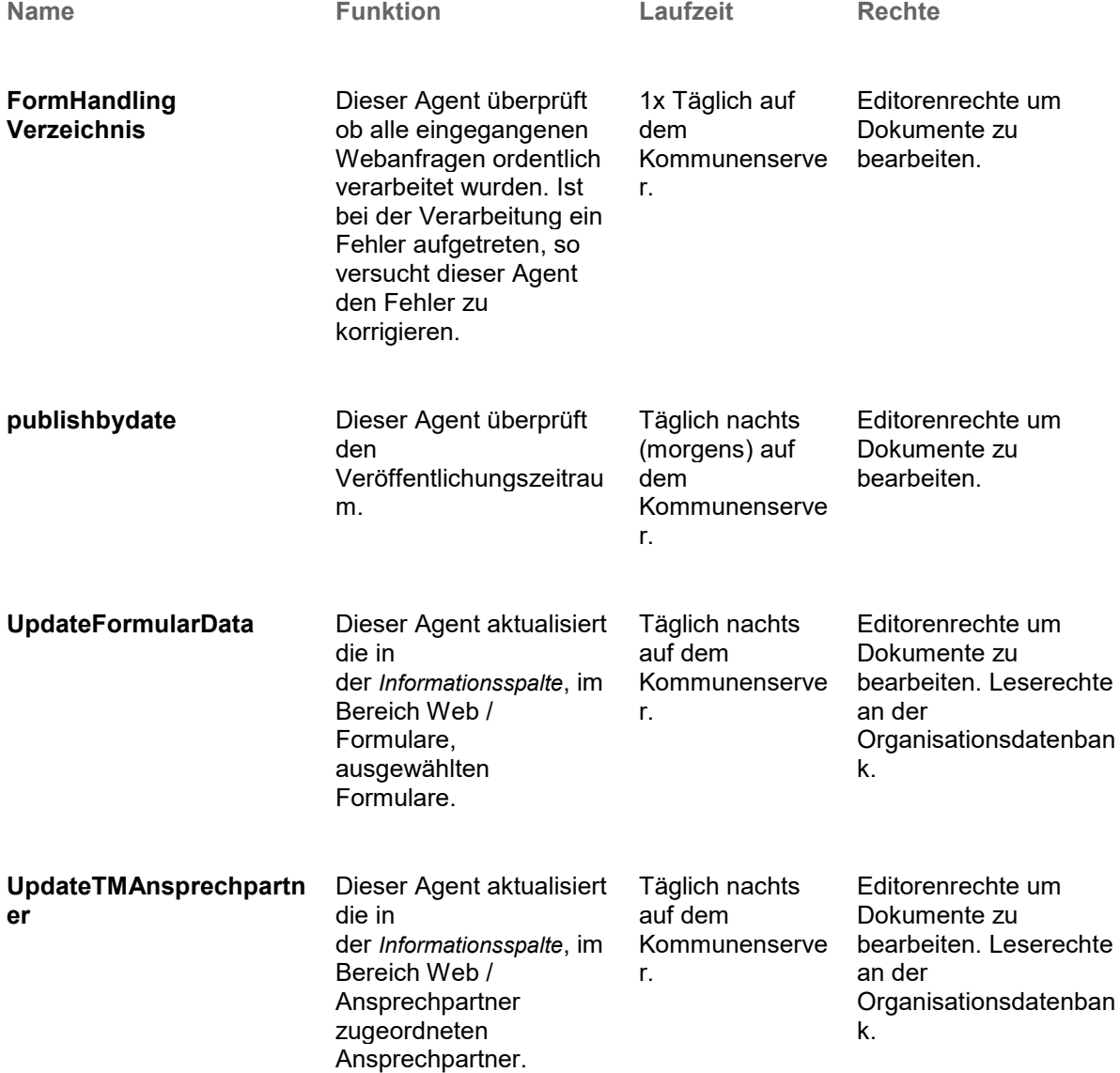

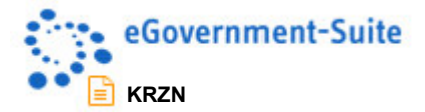

**updateAddress** Dieser Agent aktualisiert die Adressangaben mit den Adressdatenbanken.

Täglich nachts auf dem Kommunenserve r.

Editorenrechte um Dokumente zu bearbeiten. Leserecht e an der Adressdatenbank.

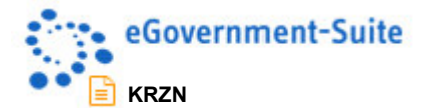

# **4 Zugriffskontrolliste (ACL) in der Verzeichnisdatenbank**

Es muss in jedem System die Möglichkeit geben, die Rechte der Benutzer einzuschränken und zu differenzieren. In der eGovernment-Suite ist vorgesehen, bestimmte Aufgaben, wie z. B. das Einpflegen von Inhalten an bestimmte Personen abzugeben und so eine dezentrale Inhaltspflege einzurichten. Der/die Administrator/en sollen lediglich die Freigabe der Inhalte übernehmen, das Design der Seiten bestimmen und Navigatoren und Module einbinden.

Über Rollen, die in der Zugriffskontrollliste (ACL) der einzelnen Datenbanken eingetragen sind und einzelnen Mitarbeitern oder bestimmten Gruppen zugeordnet werden, ist es möglich, diese in ihrer Arbeit auf bestimmte Aufgaben wie z. B. das Einpflegen von Seiten zu beschränken. Diese Benutzer sehen bestimmte Teile des Redaktionssystems aufgrund fehlender Rechte nicht und können somit in diesen Teilen auch keine Änderungen vornehmen.

Folgende Rollen stehen Ihnen hierzu in der ACL der Verzeichnis-Datenbank zur Verfügung:

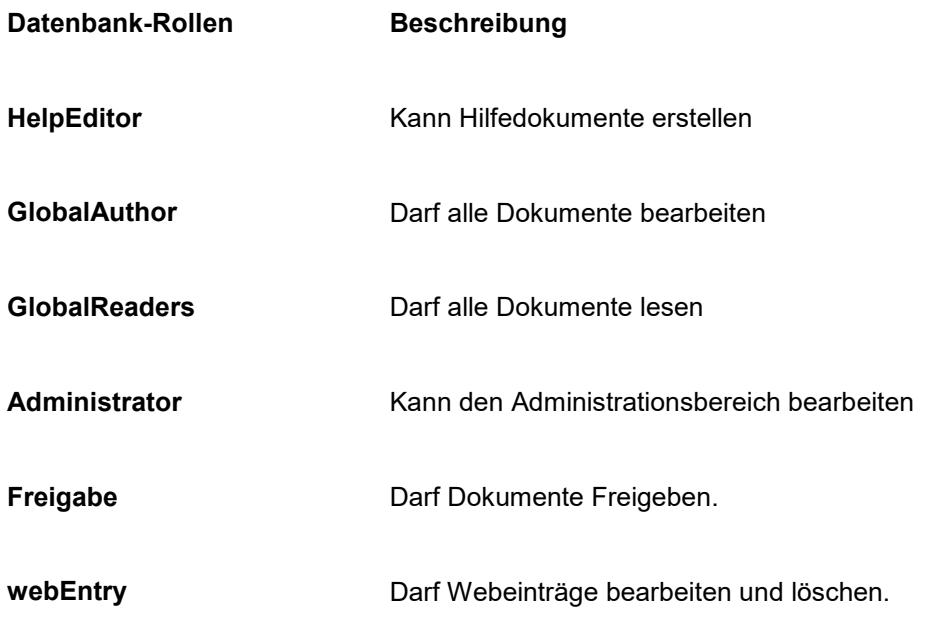

Standardmäßig sind bereits verschiedene Benutzer und Gruppen für die Verzeichnis-Datenbank eingerichtet und mit entsprechenden Rechten und Rollen versehen. Diese bereits vorkonfigurierten Benutzer bzw. Gruppen sind:

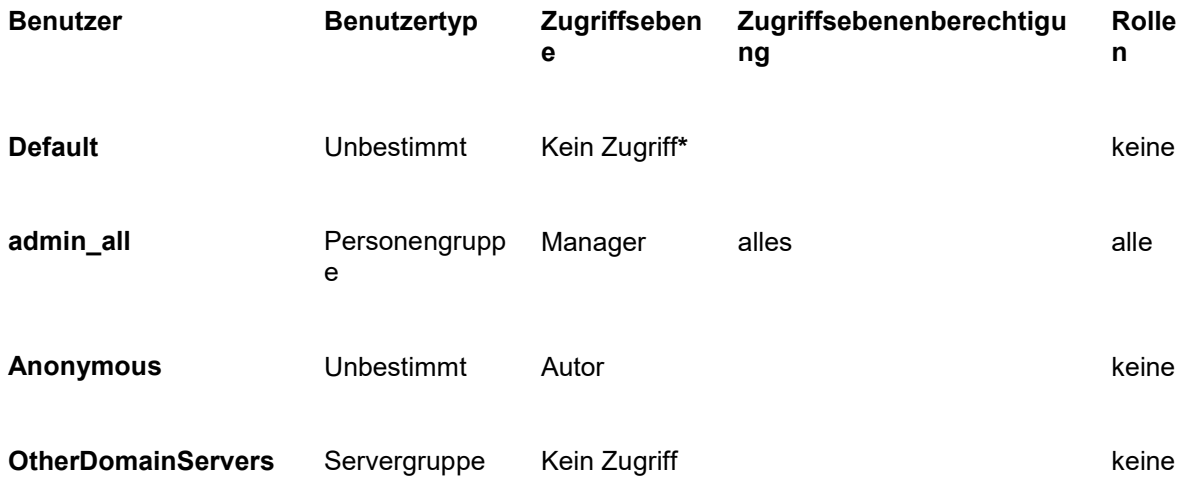

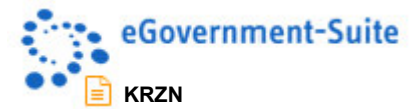

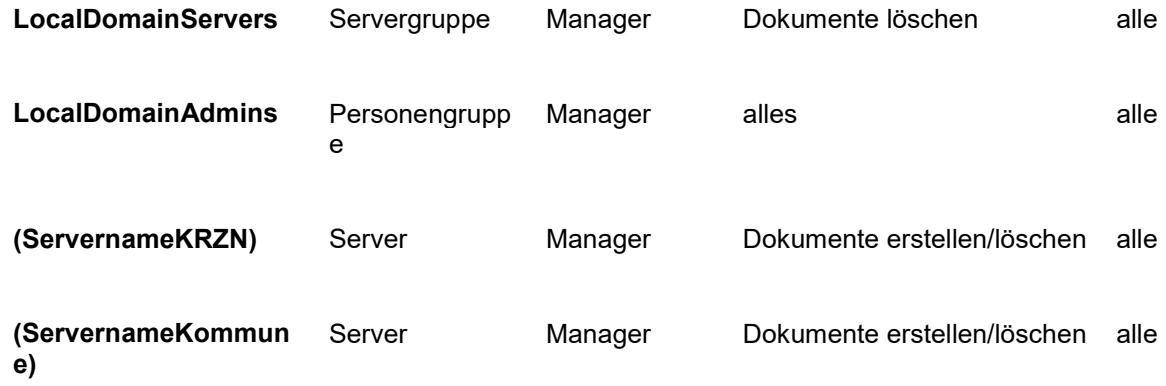

**\*** Default ist jeder angemeldete Benutzer (egal ob Notesebene oder Webanmeldung). Wird eine Benutzerverwaltung verwendet, so sollten mindestens die gleichen Rechte wie für Anonymous vergeben werden.

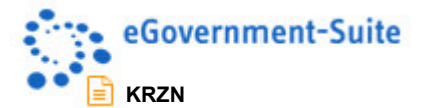

# **5 Infos & Aktionen "Multiverzeichnis"**

Es ist möglich in einer Verzeichnisdatenbank verschiedene Inhalte zu verwalten. Diese werden in verschiedenen Verzeichnistypen mit individuell einzurichtenden Inhaltsfeldern und Seitenlayouts verwaltet. Diese Funktion wird in der Verzeichnisdatenbank "Multiverzeichnis" genannt.

## **5.1 Wie wird das Verzeichnis zum Multiverzeichnis?**

Die Einrichtung eines Multiverzeichnisses erfolgt in folgenden Schritten:

1. Aktivieren Sie im Konfigurationsdokument "Verzeichnis" die Option "Mehrfach-Verzeichnis". **Allgemein** 

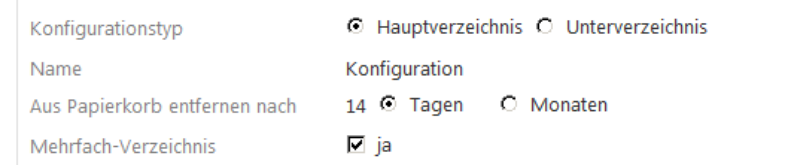

#### *Abbildung 14: Konfiguration des Hauptverzeichnisses*

2. Erstellen Sie in der Ansicht "Administration - Konfiguration" mit Hilfe des Werkzeugs Neues Verzeichnis ein Profildokument für einen weiteren Verzeichnistyp. Aktivieren Sie in diesem neuen Verzeichnistyp den Konfigurationstyp "Unterverzeichnis" und geben Sie dem Profildokument einen eindeutigen Namen.

**Allgemein** 

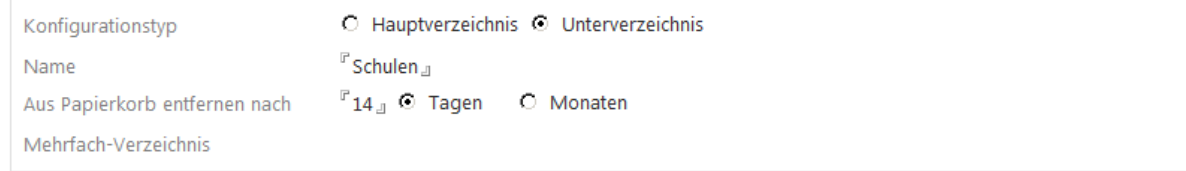

*Abbildung 15: Konfiguration des Unterverzeichnisses*

3. Passen Sie nun die Feldeigenschaften entsprechend Ihren Vorgaben zum Verzeichnis an. In diesem Konfigurationsdokument erfolgt auch das zuweisen des Layouts.

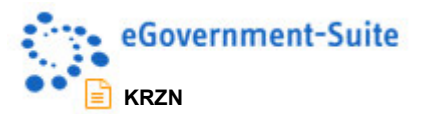

4. Beim Erstellen von neuen Verzeichnisdokumenten muss nun eine Auswahl des Verzeichnisses vor dem Erstellen des Dokuments erfolgen:

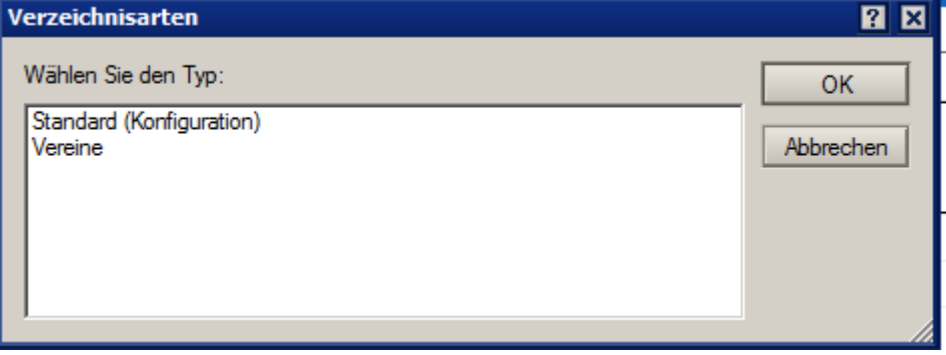

*Abbildung 16: Verzeichnisauswahl* 

5. Wählen Sie einen Verzeichnistyp aus und bestätigen Sie die Auswahl mit "OK" um ein neues Dokument in diesem Verzeichnistyp zu erstellen. Wählen Sie Abbrechen um den Vorgang abzubrechen. Es wird kein Dokument erstellt.

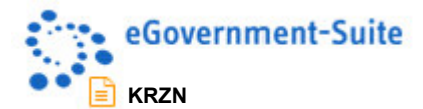

# **6 Infos & Aktionen "Excelexport"**

Um die Daten von Verzeichnis nach Excel zu übertragen muss auf Ihrem Rechner Excel installiert sein. Um die Daten zu exportieren müssen Sie folgende Schritte ausführen:

- Öffnen Sie eine Ansicht in der sich die zu exportierenden Daten befinden.
- Markieren Sie die Dokumente welche nach Excel exportiert werden sollen
- Klicken Sie auf das Werkzeug "Export: nach Excel" Es wird nun Excel mit den exportierten Daten geöffnet. Sie können nun die Daten entsprechend Ihren Vorgaben aufbereiten oder zum Import in eine andere Verzeichnis-Datenbank weitergeben.

## **6.1 Feldkonfiguration**

Die Konfiguration der zu exportierenden Daten erfolgt im Konfigurationsdokument der Verzeichnis-Datenbank. In diesem muss definiert werden welche Felder exportiert werden dürfen. Nur für den Export freigegebene Felder werden exportiert. Die Reihenfolge der Felder kann nicht konfiguriert werden.

## **6.2 Besonderheit Multiverzeichnisse**

Beim Export nach Excel werden auch die verschiedenen Konfigurationsdokumente von Multiverzeichnissen berücksichtigt. Beim Export werden alle Dokumente auf unterschiedliche Konfigurationsdokumente überprüft:

- Sind alle Konfigurationsdokumente gleich, so wird der Export entsprechend der Konfigurationsdokumente durchgeführt
- Ist ein Mix vorhanden, werden alle verwendeten Konfiguration zur Auswahl angeboten. Nach der Auswahl einer Konfiguration wird die ausgewählte Konfiguration für den Export aller Dokumente verwendet.

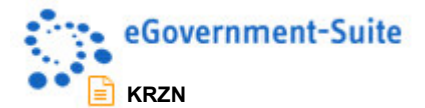

# **7 Ansichten im Navigationsbereich Administration**

In der Ansicht **Konfiguration** werden alle Konfigurationsdokumente angezeigt. Die Konfigurationsdokumente werden kategorisiert dargestellt.

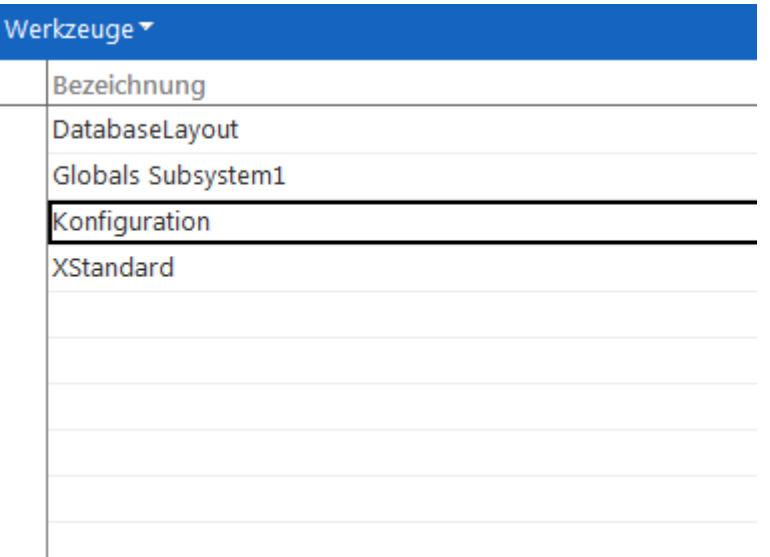

#### *Abbildung 17: Ansicht "Konfiguration"*

#### **Dokumente in der Ansicht Konfiguration**

Die Beschreibung dieser Dokumente entnehmen Sie bitte der globalen Onlinehilfe.

#### **7.1.1 Ansicht "Fehlermeldungen"**

Je nach Konfiguration des Systems wird entweder eine Ansicht geöffnet oder aber eine zentrale Protokoll-Datenbank. Hier finden Sie Fehlermeldungen und etwaige System-Meldungen, die ihnen bei der Fehlersuche helfen können. Diese Fehlermeldungen sind in der Regel auch die Grundlage für Supportleistungen durch das KRZN und sollten bei der Meldung von Fehlern weitergegeben werden.

Die Meldungen werden in der Ansicht kategorisiert nach dem Erstelldatum dargestellt. In der Protokoll-Datenbank erfolgt eine detailliertere Sortierung. Durch einen Doppelklick auf das Fehlerdokument können Sie die Detailansicht des Fehlerdokumentes öffnen

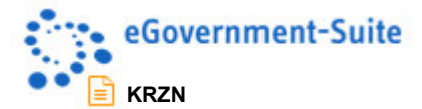

### **7.1.2 Ansicht .. Alle Dokumente"**

Hier erhalten Sie (ohne Umwege) den direkten Zugriff auf alle Inhalte der Datenbank. Um die unterschiedlichen Dokumente schnell zu unterscheiden, werden sie nach dem Dokumententyp (Form bzw. Maskennamen) sortiert. Zu empfehlen ist diese Ansicht nur für den Profi, da Sie nicht alle Werkzeuge der Spezialisierten Ansichten beinhaltet. Außerdem können Replizierkonflikte in dieser Ansicht gefunden werden.

### **7.1.3 Ansicht "Replizierkonflikte"**

Alle in der Datenbank auftretenden Replizierkonflikte werden an dieser Stelle angezeigt. Von hier aus können die Dokumente miteinander verglichen und die Replizierkonflikte gelöscht werden.

### **7.1.4 Werkzeuge im Navigationsbereich Administration**

Folgende Werkzeuge stehen, abhängig von der gewählten Ansicht, zur Verfügung

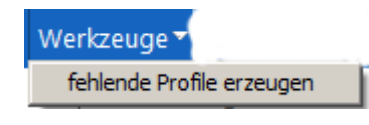

Das Werkzeug "Werkzeuge - **fehlende Profildokumente erzeugen"** ermöglicht es Ihnen fehlende Profildokumente für die Konfiguration zu erzeugen. Vor dem Erzeugen der fehlenden Profildokumente prüft die Software, welche Profildokumente fehlen und für den Einsatz der Datenbank nötig sind. Sie sollten dieses Werkzeug immer beim erstmaligen Konfigurieren einer Datenbank benutzen um sicher zu gehen, dass alle Profildokumente vorhanden sind. Sollte mal aus Versehen ein Profildokument gelöscht worden sein, können Sie es mit Hilfe dieses Werkzeuges wiederherstellen.

*Diese Werkzeuge stehen nur in der Ansicht "Konfiguration" zur Verfügung.* 

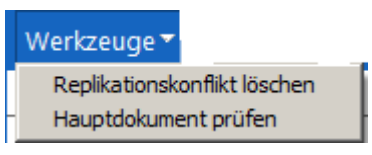

Mit dem Werkzeug "**Replizierkonflikt löschen**" entfernen Sie den markierten Replizierkonflikt.

Mit dem Werkzeugt "**Hauptdokument prüfen**" öffnen Sie das Dokument auf dem der Replizierkonflikt basiert.

*Diese Werkzeuge stehen nur in der Ansicht "Replizierkonflikte" zur Verfügung.*